# **Додаток Oji Smart для замків SEVEN LOCK**

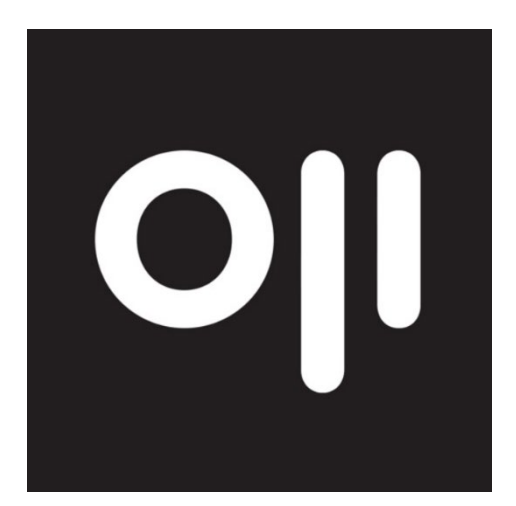

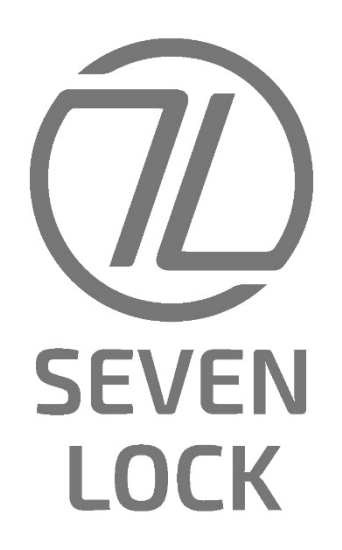

**Інструкція користувача**

#### **Зміст**

- **1. Встановлення та запуск програми.**
- **2. Додавання нового замка.**
- **3. Способи відкриття замка.**
- **4. Основний екран додатку.**
- **5. Надіслати eKey (доступ через додаток Oji Smart).**
- **6. Паролі (створення коду доступу для відкриття замка).**
- **7. Відбитки пальців.**
- **8. IC-карти (карти доступу, брелки).**
- **9. Додавання бездротового брелка (BLE).**
- **10. Передати права адміністратора.**
- **11. Записи.**
- **12. Налаштування.**
- **13. Відкриття віддалено через Wi-Fi шлюз.**

#### **1. Встановлення та запуск додатку.**

Завантажте на ваш смартфон додаток Oji Smart. Ви можете знайти його в Play Маркет (Android OS) або App Store (iOS). Після встановлення додаток Oji Smart з'явиться у списку програм вашого телефона.

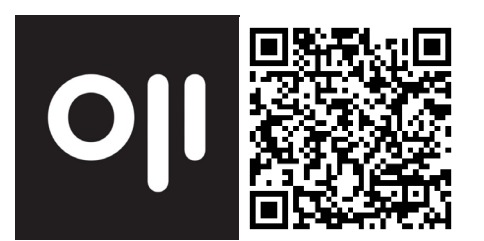

1.1. Натисніть значок, щоб запустити додаток, зареєструйтеся, як показано нижче.

1.2. У правому верхньому куті натисніть "Реєстрація".

1.3. Для реєстрації акаунта ви можете використовувати електронну пошту або номер свого телефону (виберіть зручний для вас варіант):

- Введіть ваш Email та придумайте пароль, який повинен бути від 8 до 20 символів і містити букви та цифри. Натисніть "Отримати код" і перевірте свою пошту, вам має прийти код підтвердження, який введіть у потрібний рядок і натисніть "Реєстрація".

- У рядку "Країна/Регіон" виберіть Ukraine +380. Введіть свій номер телефону, не використовуючи +380, і натисніть "Отримати код". Перевірте свої SMSповідомлення, вам має прийти код підтвердження, який введіть у потрібний рядок і натисніть "Реєстрація". У разі, якщо код підтвердження не прийшов вам на електронну пошту або ви не отримали SMS-повідомлення, через одну хвилину можна запросити його заново. Також перевірте правильність введеного Email або номера телефону. Код підтвердження дійсний протягом 24 годин.

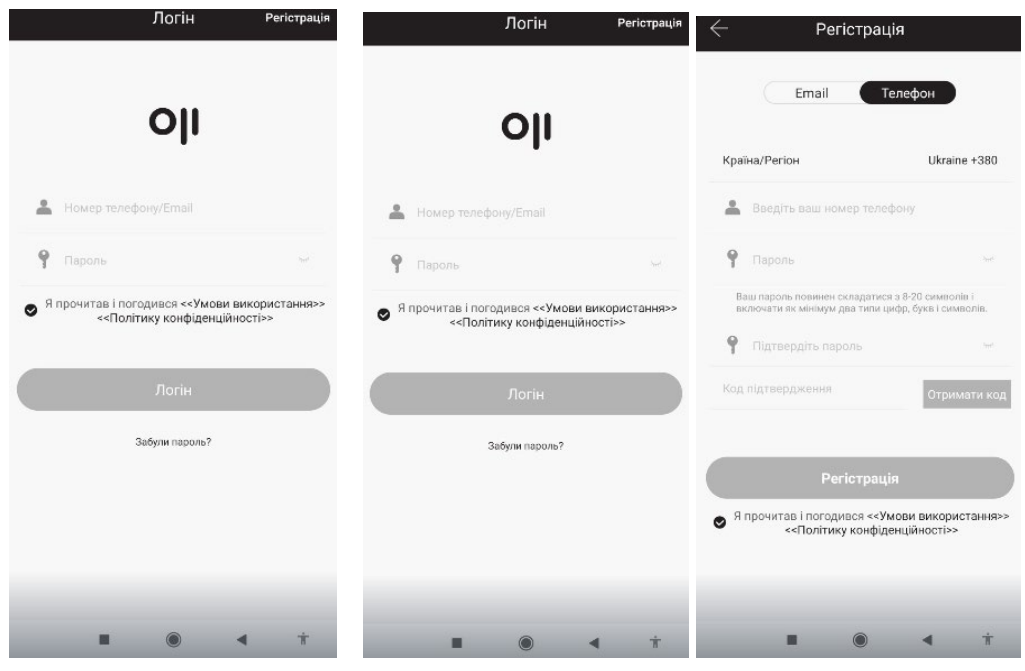

## **2. Додавання нового замку**.

2.1. Натисніть на значок "+" посеред екрана. У процесі додавання, телефон має перебувати в межах 2 метрів від замка і на ньому має бути ввімкнений Bluetooth.

2.2. Виберіть тип замка, який ви хочете підключити. Також можна просканувати всі доступні замки в радіусі дії Bluetooth телефону.

2.3. Активуйте кодову набірну панель замка, він перейде в режим додавання. Натисніть "Далі" на екрані додатку.

2.4. Додаток виконає пошук найближчих до телефону замків через Bluetooth. Переконайтеся, що в телефоні ввімкнено Bluetooth. Через деякий час у списку з'являться дані щодо знайдених замків. Натисніть значок "+", щоб додати. Якщо замок не знайдено, доторкніться до клавіатури, щоб знову активувати режим додавання. Якщо замок знайдено, але значок "+" не відображається, значить, його вже було додано до іншого облікового запису. У цьому разі необхідно скинути замок до заводських налаштуваннь.

2.5. Після успішного додавання замка, вам буде запропоновано перейменувати його.

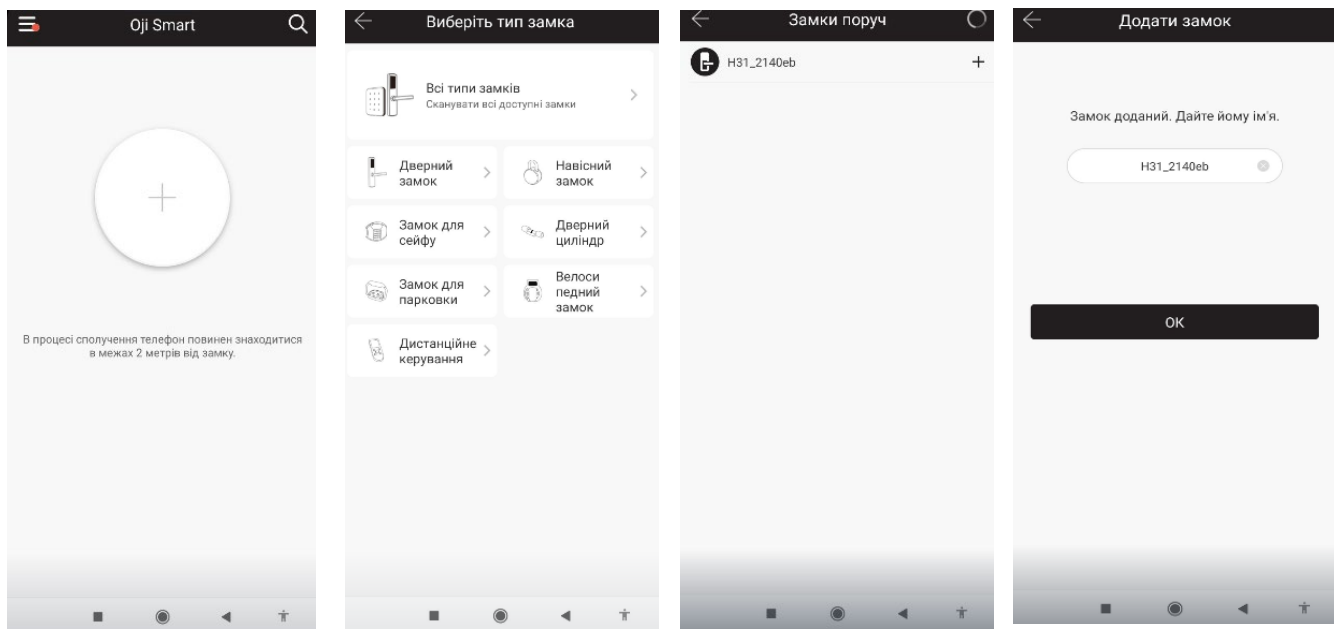

## **3. Способи відкриття замка.**

3.1. Додаток Oji Smart - торкніться значка замка на екрані додатку для відкриття, натисніть та утримуйте для закриття.

3.2. Пароль - торкніться кодової клавіатури замка, після того, як вона засвітиться, введіть пароль, потім натисніть # (або значок ключа), замок буде розблоковано.

3.3. Карта доступу - проведіть картою по області клавіатури, замок розблокується.

3.4. Відбиток пальця - прикладіть палець до області сканування відбитків, замок розблокується.

3.5. Механічний ключ - зніміть заглушку замка і ви отримаєте доступ до циліндра (серцевини) замка.

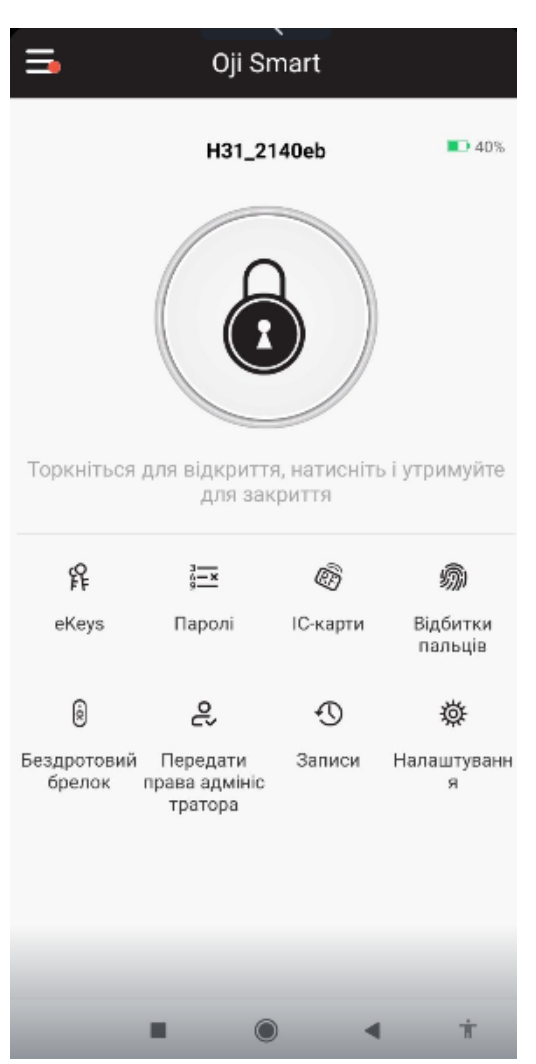

#### **4. Основний екран додатку.**

**eKeys -** дає можливість іншим користувачам відкривати замок за допомогою додатка Oji Smart.

**Паролі -** створення коду доступу для відкриття замка, використовуючи кодову клавіатуру пристрою, а також переглянути список створених кодів.

**IC-карти -** додавання карт доступу для відкриття замка, а також перегляд списку вже доданих карток.

**Відбитки пальців –** додавання відбитку пальця для відкриття замка, а також перегляд списку вже доданих відбитків пальця. **Бездротовий брелок –** додавання бездротових брелків для відкриття замку, а також перегляд списку вже доданих брелків. **Передати права адміністратора** - передача всіх прав доступу та керування замком іншому користувачеві.

**Записи -** журнал використання дверного замка

всіма користувачами.

**Налаштування** - налаштування замка.

## **5. Відправити eKey (доступ через додаток Oji Smart).**

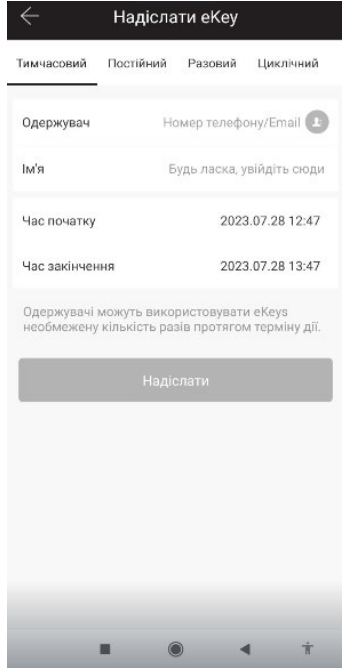

**\*\***Використовуйте функцію надсилання eKey у додатку Oji Smart, щоб дати змогу вашій сім'ї, друзям, персоналу або іншим особам відкрити дверний замок зі свого мобільного телефону. У нового користувача має бути встановлений додаток Oji Smart і створено обліковий запис відповідно.

**Тимчасовий доступ** - вкажіть інтервал часу, протягом якого користувач зможе скористатися доступом.

**Постійний доступ** - доступ до замка через додаток без обмеження терміну дії.

**Разовий доступ** - одноразова можливість відкрити дверний замок, що дійсний упродовж однієї години та може бути використаний лише один раз.

**Циклічний доступ** - доступ до відкриття замка за розкладом. Можна вказати дату початку та закінчення дії доступу, дні тижня та час, у який користувач зможе відкрити замок, використовуючи додаток Oji Smart.

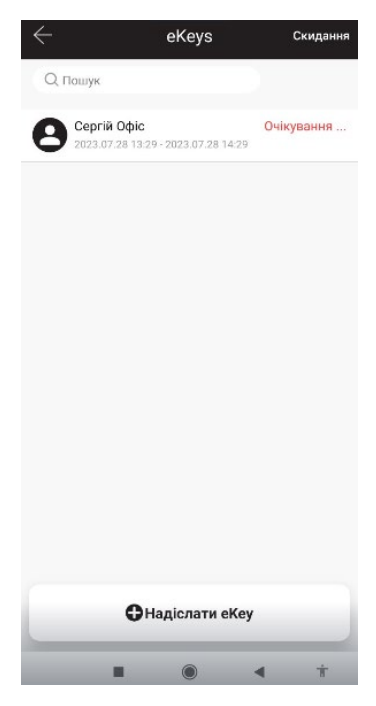

- У цій вкладці відображатимуться всі користувачі, яким ви надсилали ключ доступу до замка через додаток Oji Smart, а також тип виданого ключа - тимчасовий, постійний, разовий або циклічний.

- Натиснувши на користувача, ви зможете побачити час надсилання та термін дії виданого йому ключа доступу.

- Обравши користувача і натиснувши на рядок "Записи", ви зможете переглянути історію використання замка даним користувачем.

- Щоб видалити користувача, виберіть його зі списку та натисніть кнопку видалити.

- Ви можете тимчасово заморозити користувача виберіть його зі списку, у правому верхньому кутку натисніть на три крапки та виберіть "Заморозити".

Користувач не зможе відкрити замок дверей за допомогою додатку, поки ви його не розморозите**.**

**ВАЖЛИВО! - в даному розділі програми ви можете дати права адміністратора іншому користувачеві, після чого він отримає доступ до всіх функцій і налаштувань дверного замка. Для цього виберіть його зі списку, у правому верхньому кутку натисніть на три крапки і виберіть "Авторизація". Таким же чином ви можете в будь-який момент забрати права адміністратора у нього.**

## **6. Паролі (створення коду доступу для відкриття замка).**

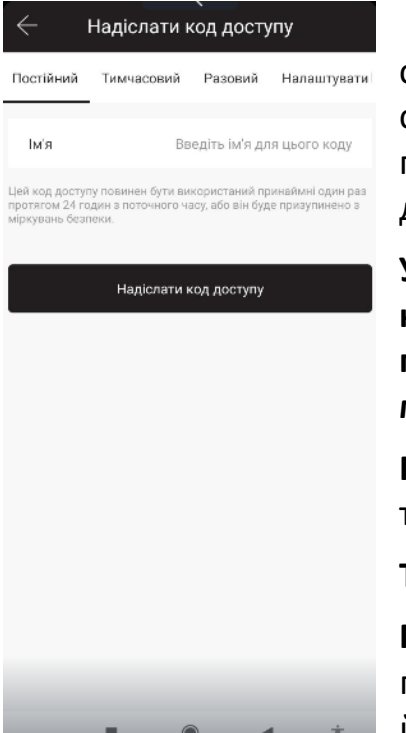

Незалежно від того, який тип коду ви оберете для створення, він буде згенерований випадковим чином і складатиметься з 8 цифр. Змінити його ви можете після першого використання на замку у вкладці "Коди доступу" додатку Oji Smart.

**УВАГА - будь-який код, окрім одноразового, необхідно один раз використати протягом 24 годин після створення, інакше його буде призупинено з метою безпеки.**

**Постійний код -** діятиме без обмеження за часом та терміном дії.

**Тимчасовий код -** діє в чітко вказаний період.

**Разовий -** цей код доступу має бути використаний протягом 6 годин з моменту створення і використати його можна лише один раз.

**Очищувальний -** цей код доступу дійсний протягом 24 годин з моменту створення. **УВАГА - при використанні цього коду всі коди доступу на цьому замку будуть видалені!!!**

**Настроюваний -** ви можете створити свій власний код доступу. Довжина коду має бути від 4 до 9 цифр.

**Циклічний -** цей код діятиме тільки за заданим розкладом, можна вказати, в які дні тижня та в який період часу він відкриватиме замок дверей.

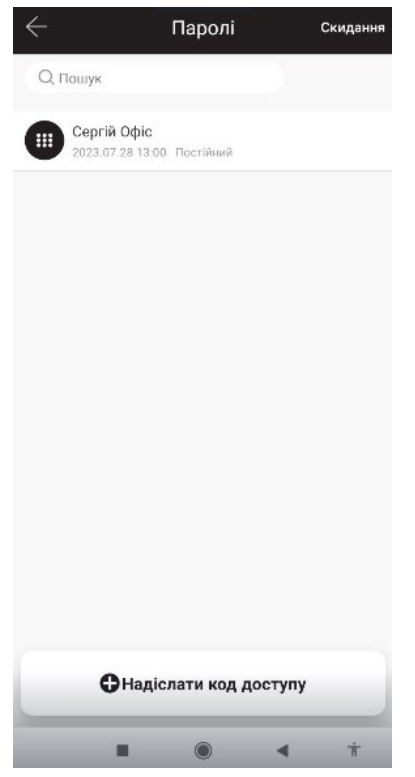

У цій вкладці відображено всі чинні коди доступу, які були створені адміністратором для себе та інших відвідувачів.

- Вибравши будь-який зі списку, його можна відредагувати, видалити або, натиснувши на "Записи", переглянути історію використання даного коду.

- Натиснувши на три крапки в правому верхньому кутку, можна тут же створити новий код або повністю видалити всі коди доступу із замка.

- Після створення нового коду, протягом 24 годин його необхідно хоч раз використати (окрім одноразового), після цього в цій вкладці з'явиться можливість його змінити на інший або зручніший.

- При зміні коду новий повинен складатися від 4 до 9 символів.

## **7. Відбитки пальців.**

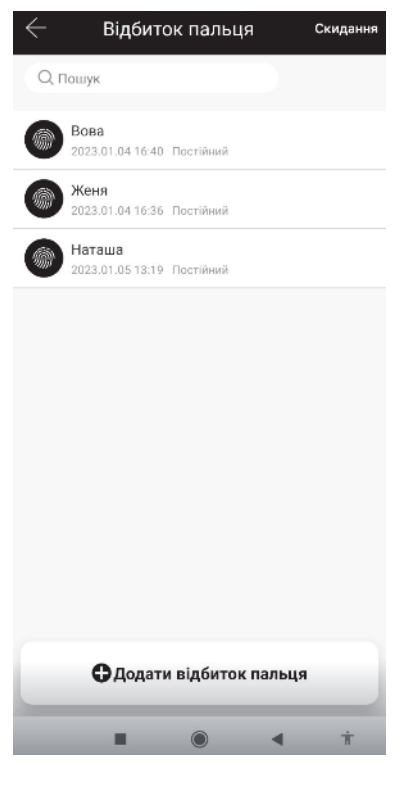

У цій вкладці ви можете додати користувачеві можливість відкриття замка за допомогою відбитка пальця. Натисніть три крапки в правому верхньому кутку, виберіть додати відбиток і тип доступу (постійний або тимчасовий), введіть ім'я користувача і натисніть ОК. Після натискання кнопки "Почати" вам буде потрібно помістити палець на сенсор зчитувача чотири рази.

- Тут буде зберігатися інформація про всі відбитки пальців, які були додані адміністратором для відкриття замку.

- Натиснувши на потрібного користувача зі списку, ви можете видалити його або, використовуючи рядок "Записи", переглянути історію відкриттів замка за допомогою відбитка пальця.

## **8. ІС- карти (карти доступу, брелки).**

**ВАЖЛИВО -** у різних моделях замків можуть використовуватися різні типи смарт-карток, перед купівлею та використанням уточніть тип картки, який підтримує ваш пристрій.

- У цій вкладці ви можете додати карту доступу або брелок для відкриття дверного замка, використовуючи зчитувач пристрою.

- Натисніть три крапки в правому верхньому кутку, виберіть "Додати IC-карту". Введіть ім'я користувача, який використовуватиме цю картку, і виберіть термін її дії - постійно або тимчасово. Після натискання ОК необхідно піднести картку або брелок до зчитувача.

- Тут буде зберігатися інформація про всі карти доступу та брелки, які були додані адміністратором для відкриття замка.

- Натиснувши на потрібного користувача зі списку, ви можете видалити його або, використовуючи рядок "Записи", переглянути історію відкриттів замка за допомогою картки або брелка.

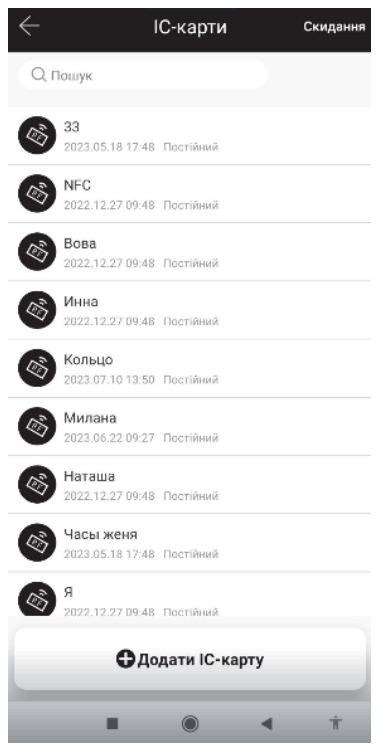

## **9. Додавання бездротового брелка (BLE).**

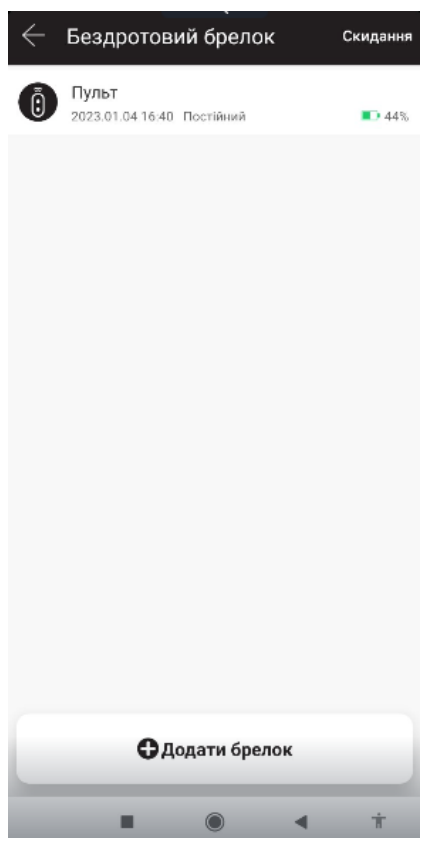

- У цій вкладці ви можете додати брелок BLE для відкриття дверного замка в зоні дії Bluetooth.

- Натисніть три крапки в правому верхньому кутку, виберіть "Додати брелок". Введіть ім'я користувача, який використовуватиме цей брелок, і виберіть термін її дії - постійно або тимчасово. Після натискання Далі необхідно ввести брелок у режим додавання і вибрати його (дотримуйтесь інструкції на екрані).

- Тут зберігатиметься інформація про всі BLE брелки, які були додані адміністратором для відкриття замка.

Натиснувши на потрібного користувача зі списку, ви можете видалити його або, використовуючи рядок "Записи", переглянути історію відкриттів замка за

допомогою картки або брелка.

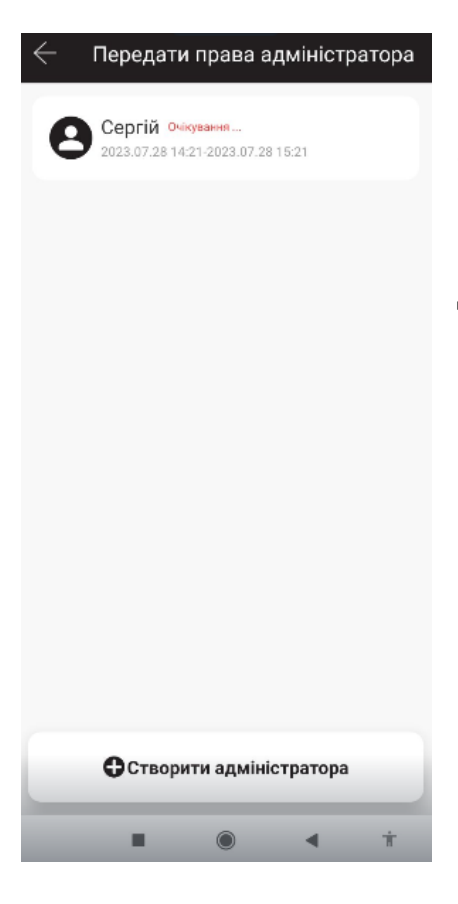

## **10. Передати права адміністратора.**

**-** Ви можете дати права адміністратора іншому користувачеві, після чого він отримає доступ до всіх функцій і налаштувань дверного замка. Для цього в правому верхньому куті натисніть на три крапки і виберіть "Створити адміністратора". Виберіть термін дії переданих прав (тимчасово або постійно), потім введіть обліковий запис користувача. Ви можете в будь-який момент забрати права адміністратора в нього або заморозити.

## **11. Записи.**

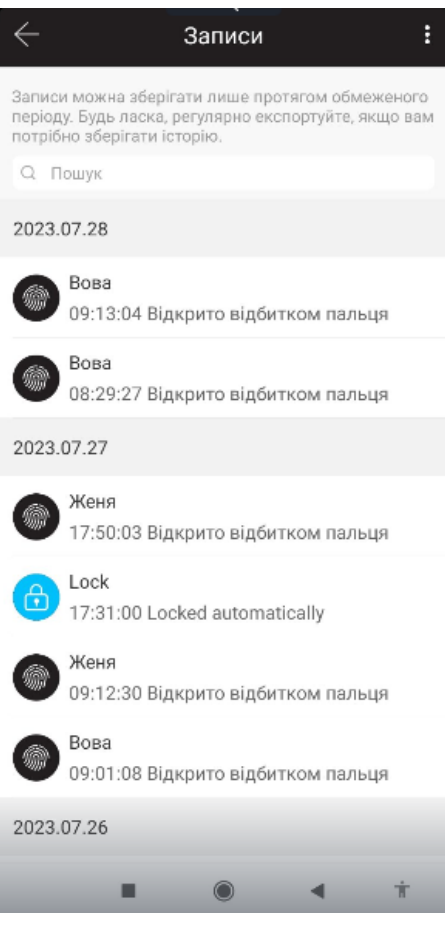

У цьому розділі відображається історія взаємодії із замком усіма користувачами. Ви можете перевірити, хто відчиняв замок, коли і яким способом. Натисніть оновити записи для отримання останніх даних від пристрою.

#### **12. Налаштування.**

**Основні -** інформація про замок, заряд батареї, резервний код адміністратора**.**

**Wi-Fi (для моделей, що підтримують його) –** інформація про стан мережі.

**Бездротова кодова панель** – додавання додаткової бездротової панелі.

**Датчик дверей** – додавання датчика дверей (не входить в комплект) для отримання інформації про статус замка.

**Дистанційне відкриття** - ця функція дозволяє відкривати замок віддалено через Wi-Fi шлюз. Її можна включити або виключити ТІЛЬКИ через Bluetooth, перебуваючи поруч із замком.

**Автоматичне блокування** – ця функція дозволяє встановити час, після закінчення якого замок закриється автоматично.

**Вільний прохід** – можливість встановити певний період часу, під час якого замок залишатиметься розблокованим, поки його не буде заблоковано вручну.

**Звук** - вимкнення або ввімкнення звукових підказок замку, регулювання гучності.

**Блокування конфіденційності** - можливість увімкнути безпечний режим, натиснувши кнопку безпечного блокування протягом 3 секунд. Тоді лише ключі, пароль адміністратора та додаток адміністратора зможуть відкрити двері.

**Час на замку** – перевірка та встановлення часу на замку.

**Діагностика** - функція завантаження даних конфігурації замка на сервери для діагностики проблеми. Використовуючи її, будь ласка, перебувайте не далі 2-х метрів від замку.

**Завантаження даних** - функція завантаження даних з замку на сервер, займає кілька хвилин.

**Оновлення прошивки** – інформація стосовно поточної версії програмного забезпечення та перевірка наявності оновлень.

## **13. Відкриття віддалено через Wi-Fi шлюз (опціонально, не йде в комплекті з замком).**

Wi-Fi шлюз SEVEN LOCK SL-7734 дає змогу керувати Bluetooth замками віддалено, використовуючи інтернет-з'єднання. Шлюз повинен знаходитися в межах дії Bluetooth (максимум 10 метрів від замка).

Шлюз дозволяє віддалено через інтернет:

- Відкривати замок.
- Додавати та видаляти картки, брелки та паролі доступу.
- Обмежувати доступ користувачам.
- Переглядати журнал проходу відвідувачів.
- Контролювати заряд батареї замка.

**ВАЖЛИВО**: після успішного підключення Wi-Fi шлюзу до додатку Oji Smart вам необхідно активувати цю функцію в налаштуваннях вашого замка:

- Перейдіть до налаштувань замку - виберіть "Дистанційне відкриття" натисніть "Увімкнути".